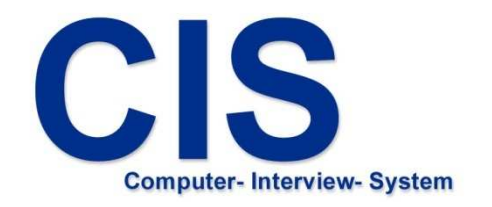

# Befragungssystem für Android

Installieren &

Interviewdaten übertragen

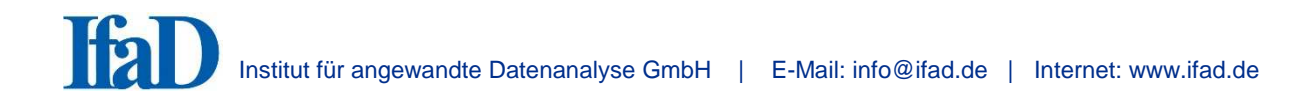

### **1. Installation des CIS Befragungssystems auf Android-Geräten**

Stellen Sie sicher, dass ein Google Konto auf Ihrem Android-Gerät eingetragen ist, und dass Sie Internetzugang haben. Starten Sie anschließend den Google Play Store.

Geben Sie oben in das Suchfeld , ifad ein (Abb. 1).

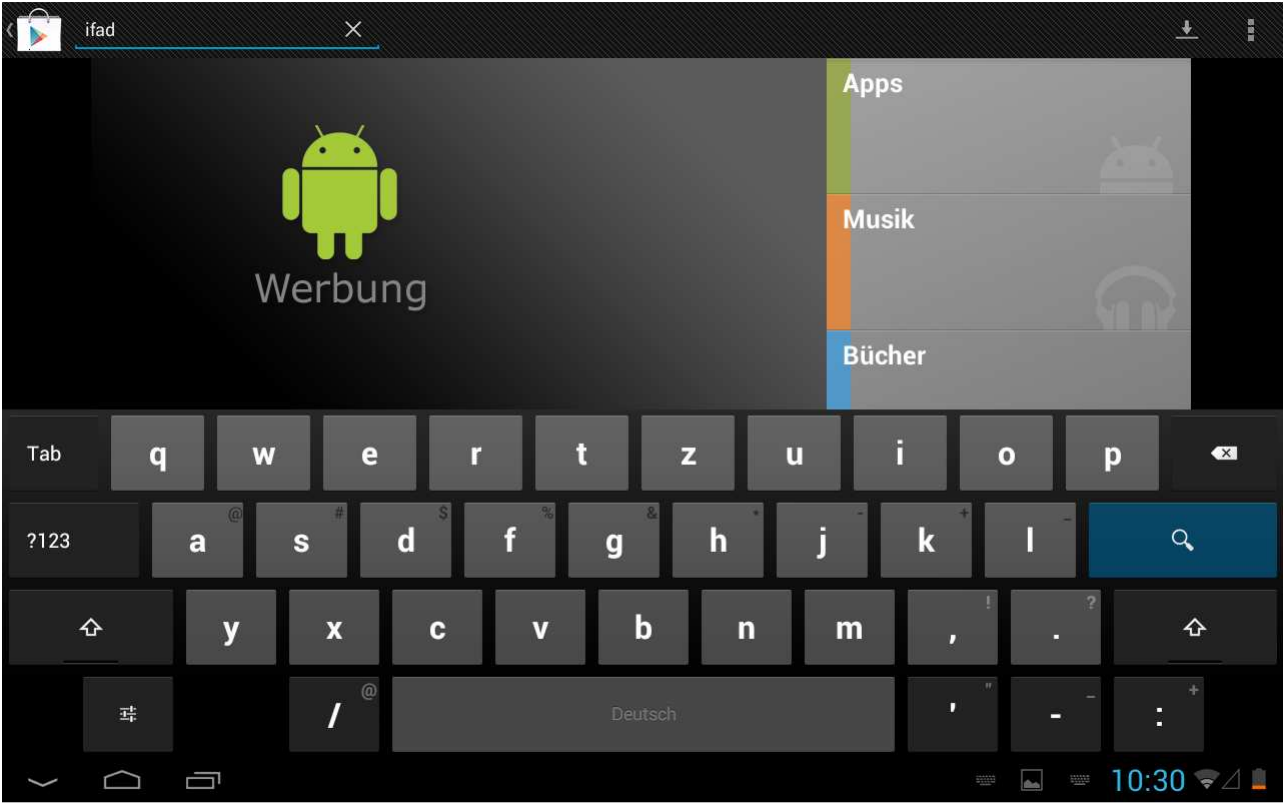

Abb. 1

Im Ergebnisfenster wählen Sie die Applikation CIS aus (Abb. 2).

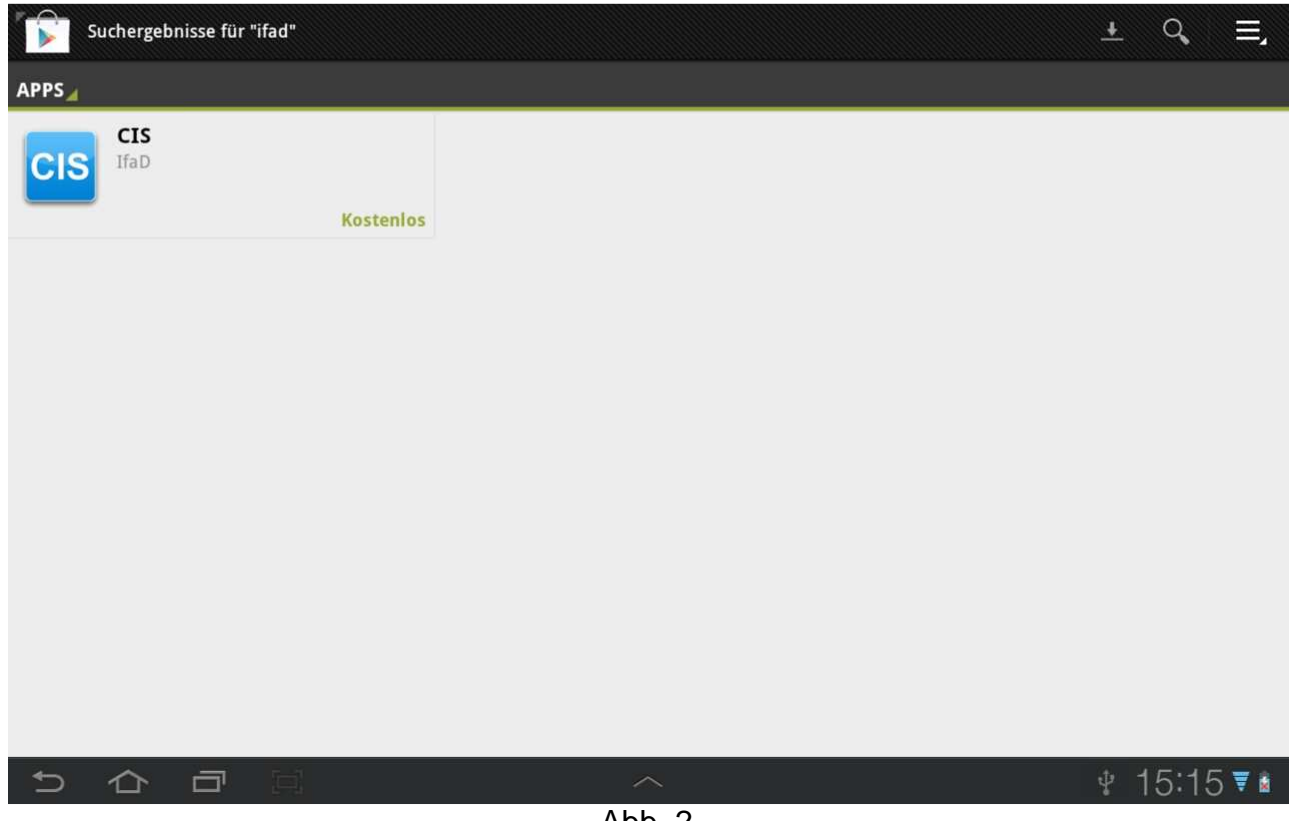

Abb. 2

Sie gelangen in eine Detailansicht der CIS Applikation. Tippen Sie dort auf ,Installieren' um CIS zu installieren (Abb. 3)

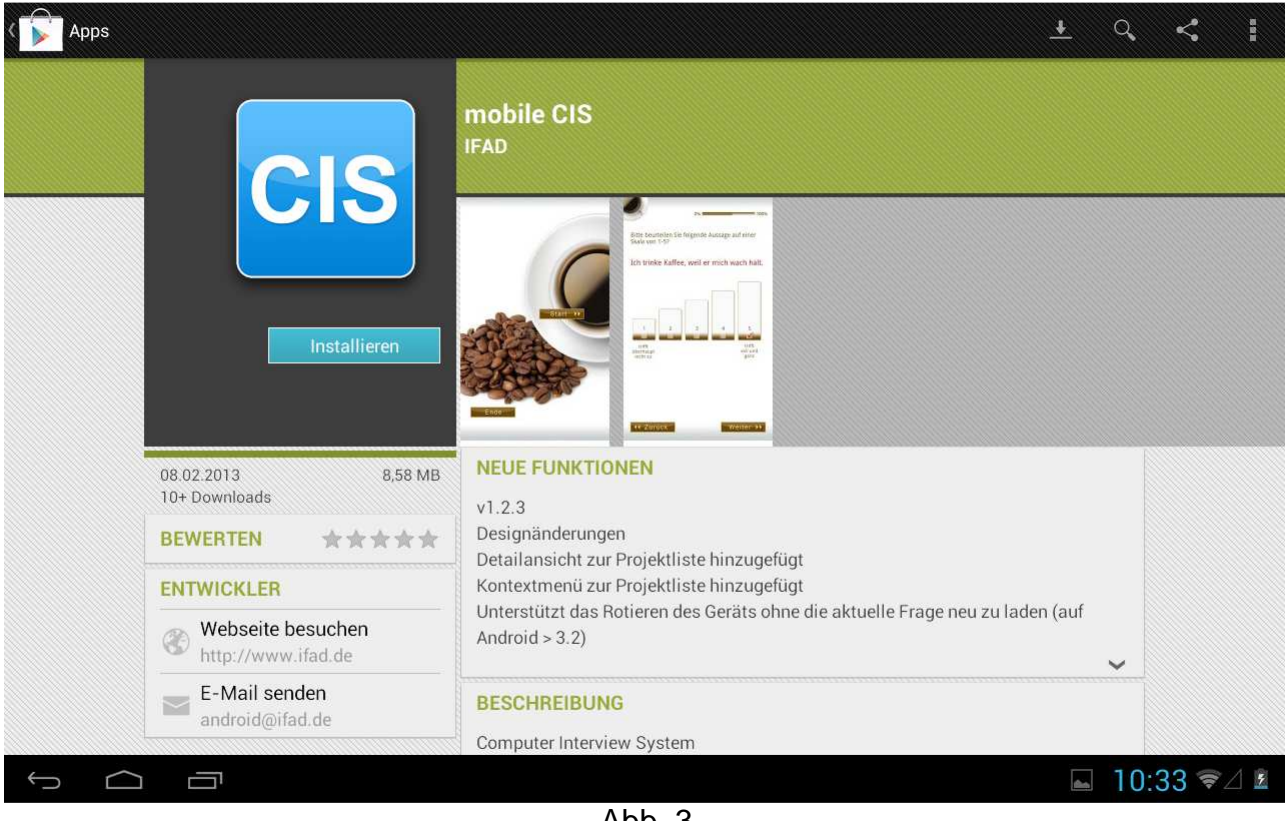

Abb. 3

Es wird ein Fenster mit Berechtigungen, die die CIS Applikation benötigt, angezeigt. Tippen Sie auf , Akzeptieren/Herunterladen' um den Installationsvorgang zu starten (Abb. 4).

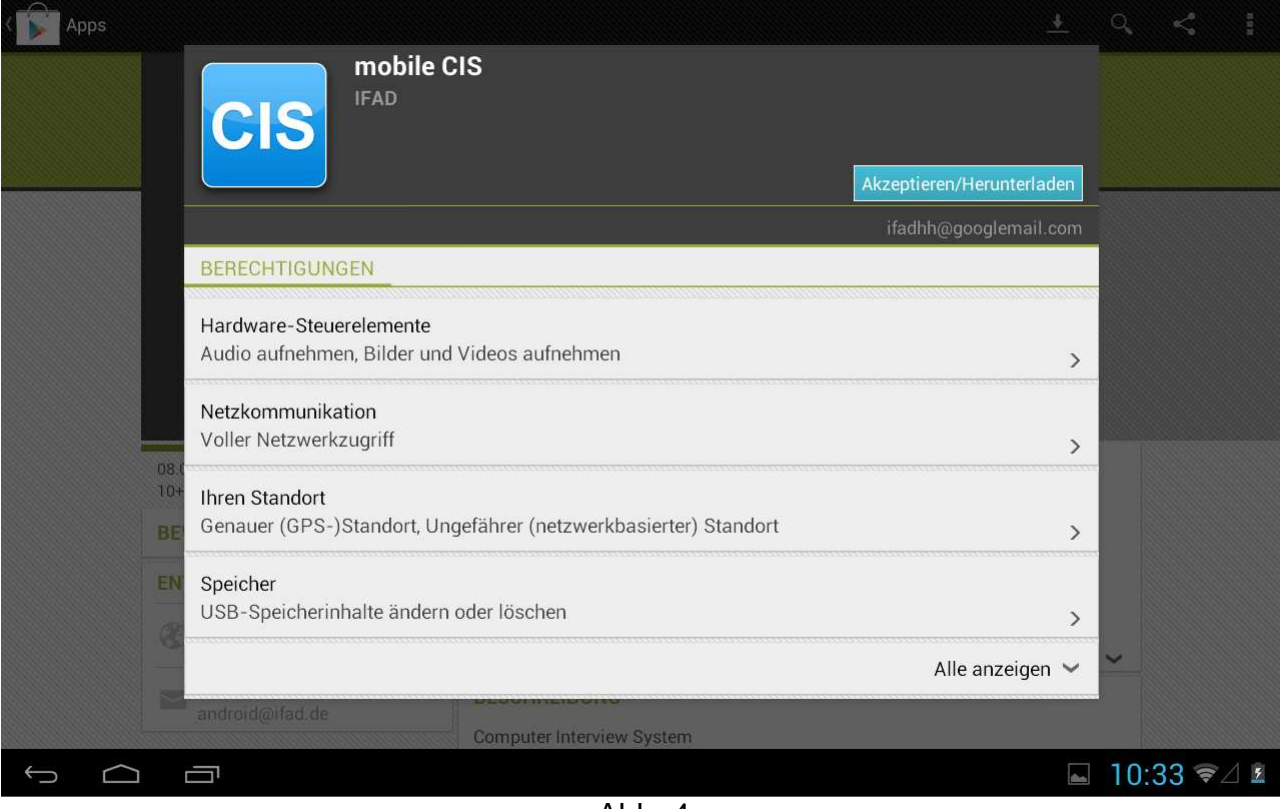

Abb. 4

Nach der Installation können Sie CIS direkt aus dem Google Play Store starten indem Sie auf , Öffnen' tippen (Abb. 5).

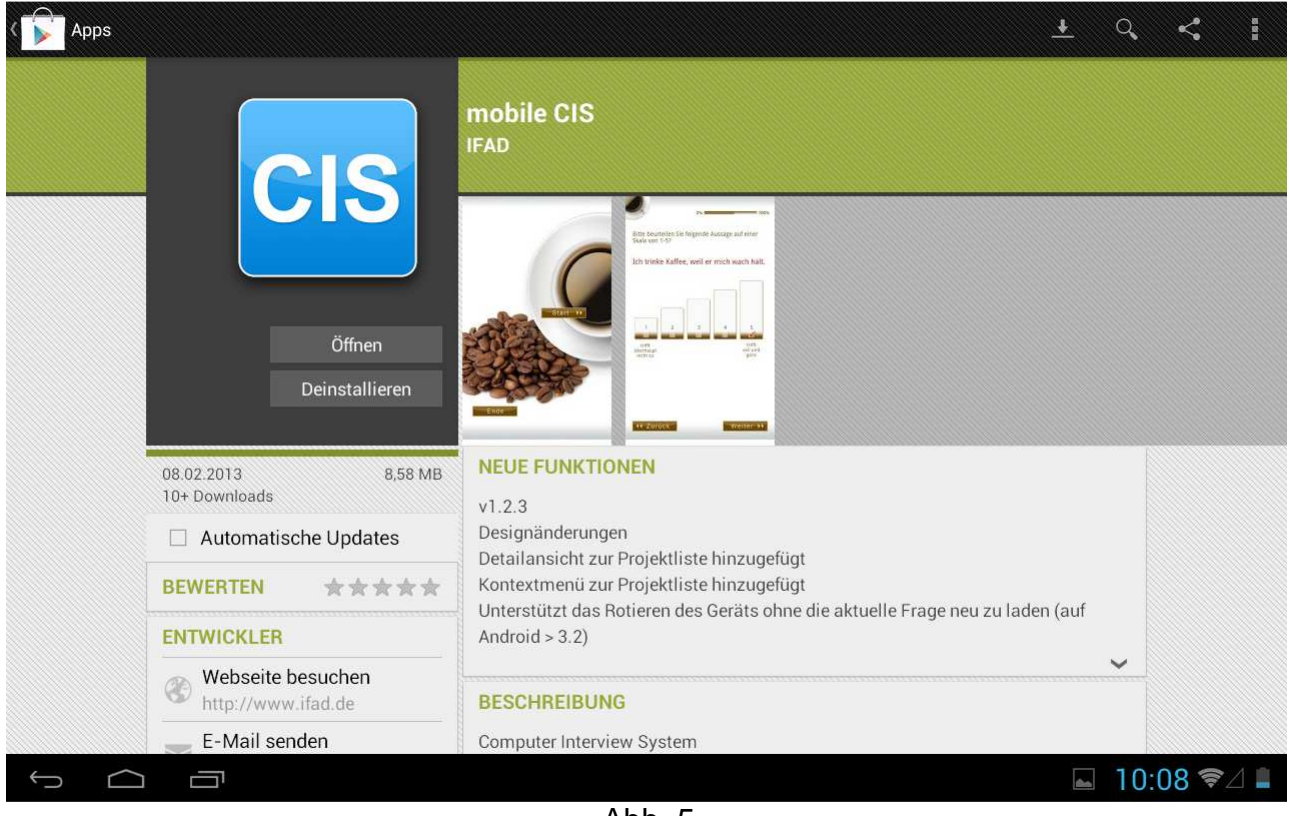

Abb. 5

Sie finden auch ein CIS Icon in ihrem Applikationsmenü (Abb. 6).

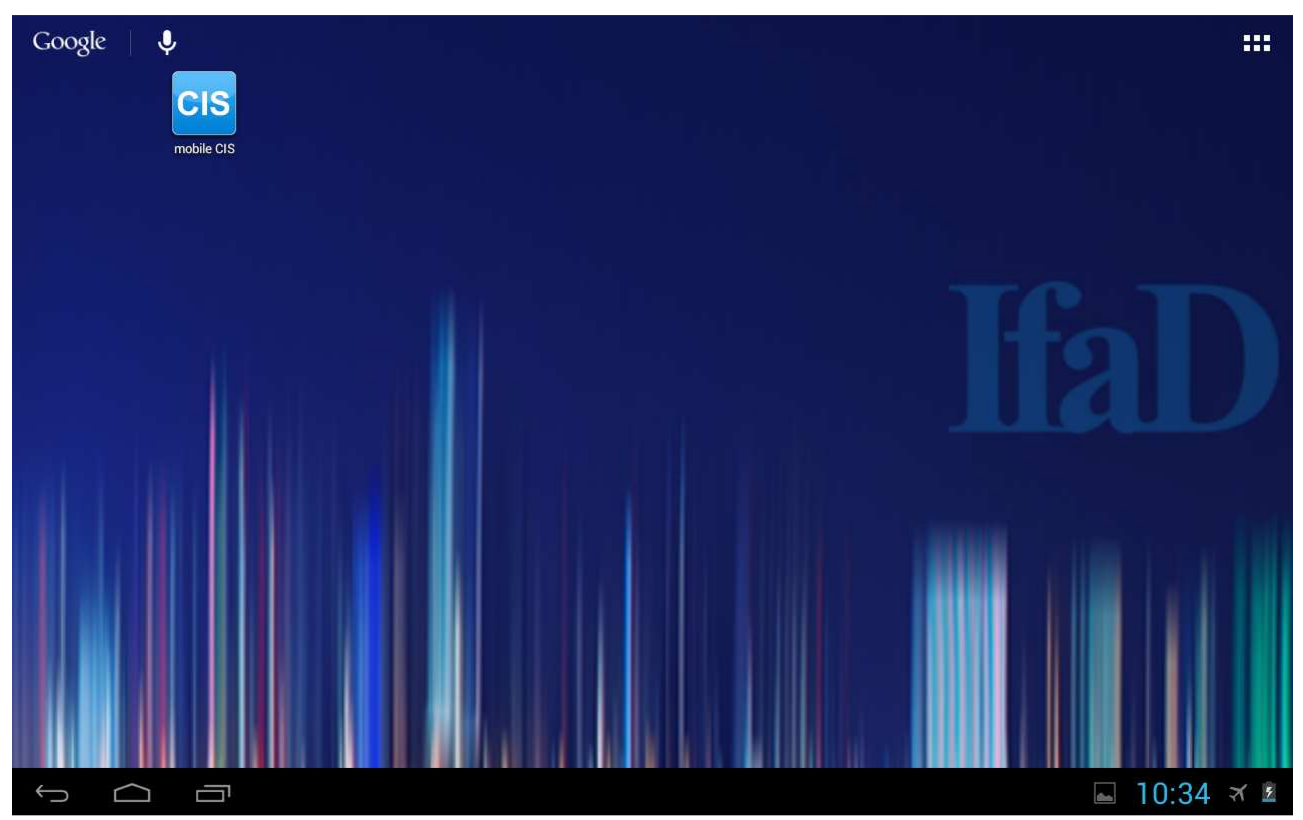

## **2. Erste Schritte in CIS für Android**

Nach dem Start der Applikation tippen Sie in der oberen Leiste auf das Menü und wählen Sie , Projekte aktualisieren', um die Ihnen zugeordneten Projekte vom CISnet Server zu installieren (Abb. 7).

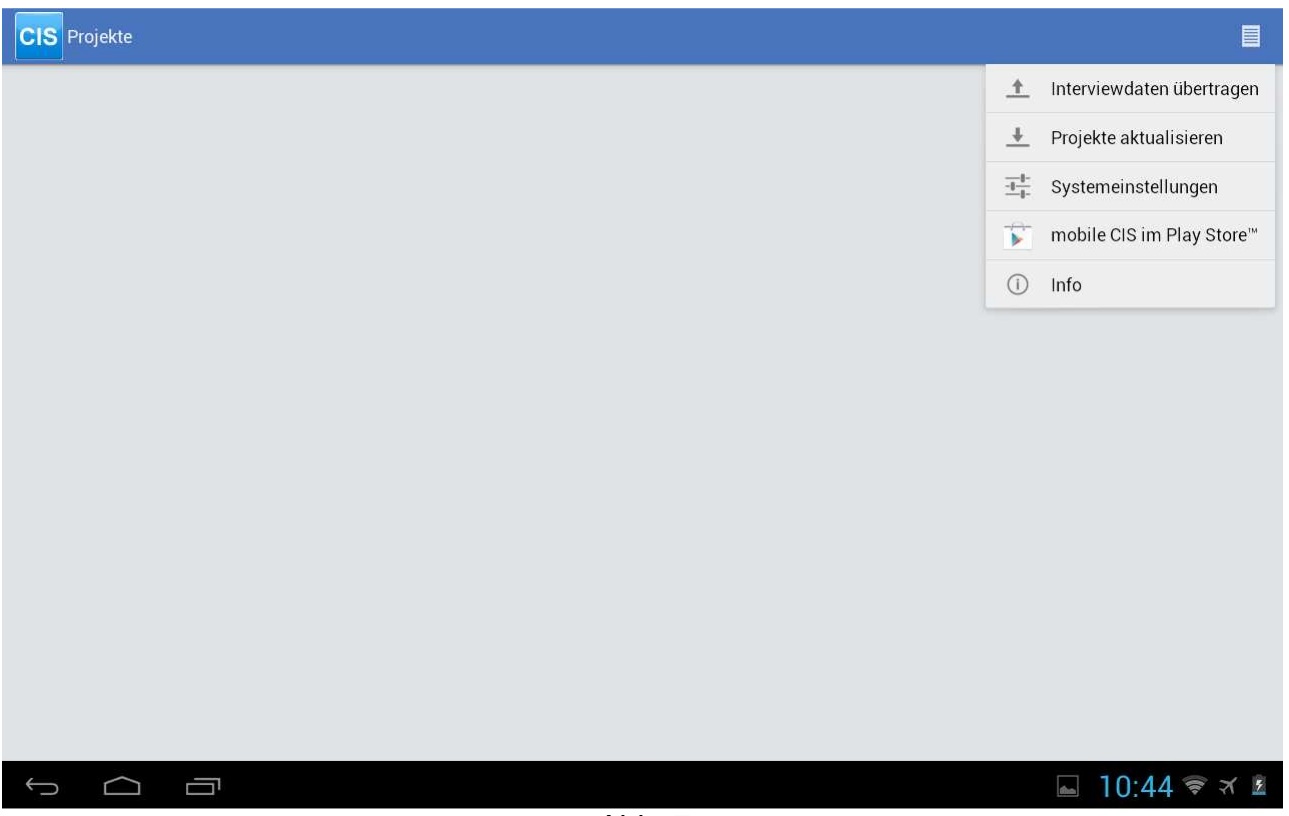

Abb. 7

Melden Sie sich mit dem Zugangsdaten an, die Sie erhalten haben: Lizenznehmer, Firma, Benutzer, Passwort (Abb. 8).

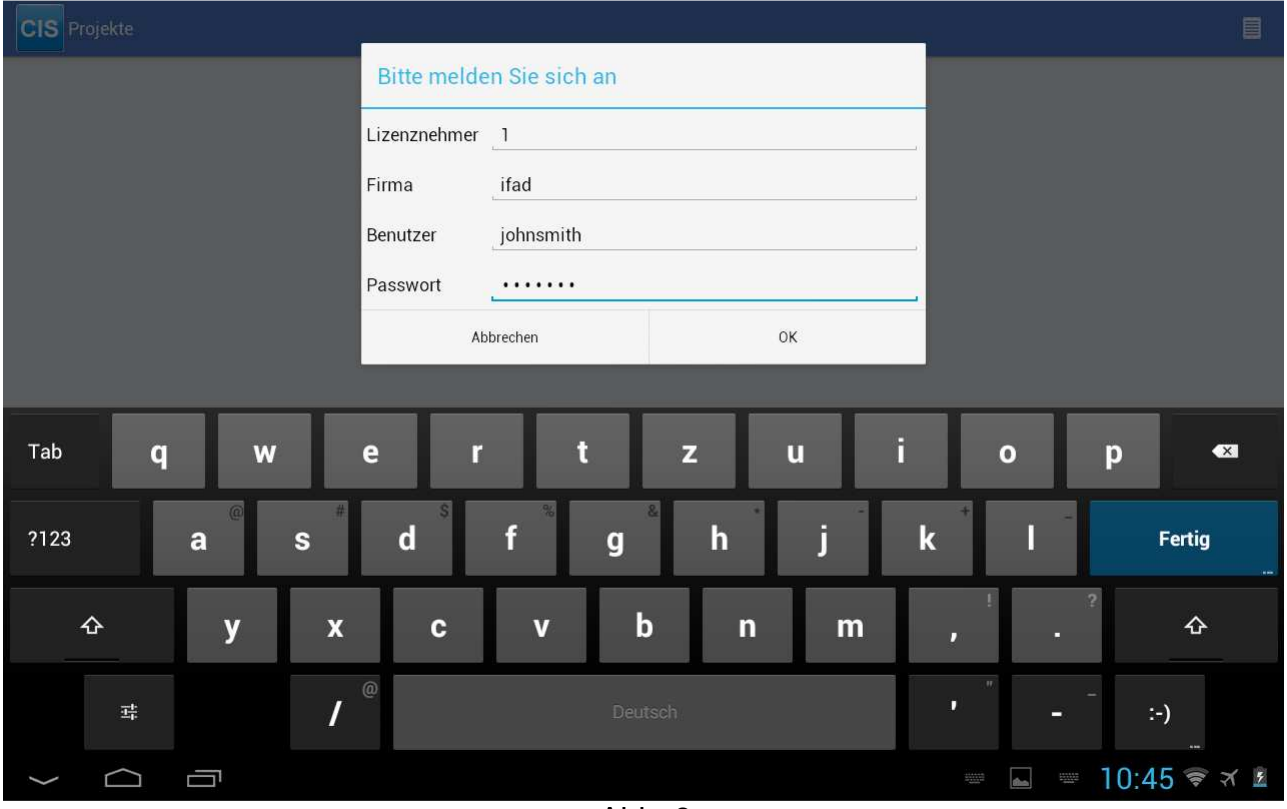

Abb. 8

CIS beginnt nun mit der Installation der Ihnen zugeordneten Projekte (Abb. 9).

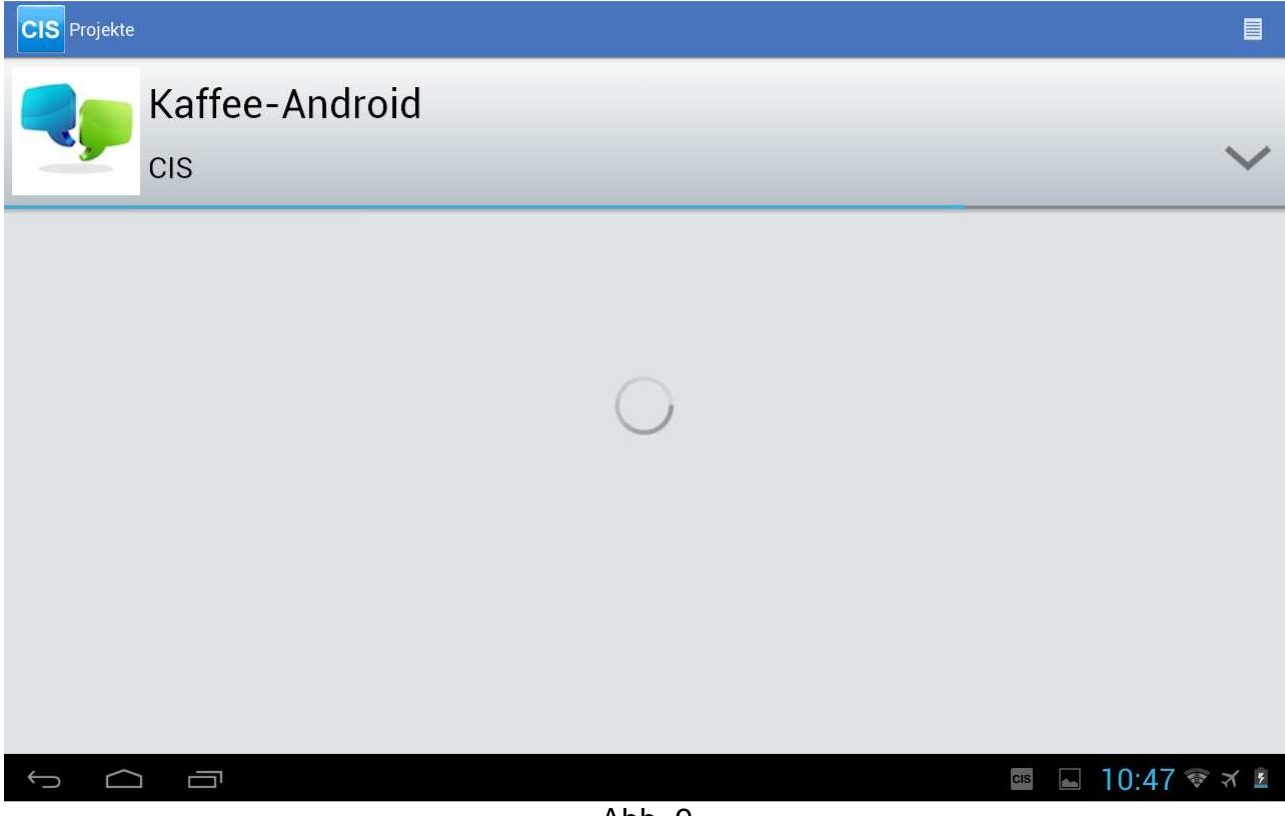

Ist die Installation abgeschlossen, können Sie ein Projekt auswählen um die Befragung zu starten. Tippen Sie dafür auf den entsprechenden Projektnamen. (Abb. 10).

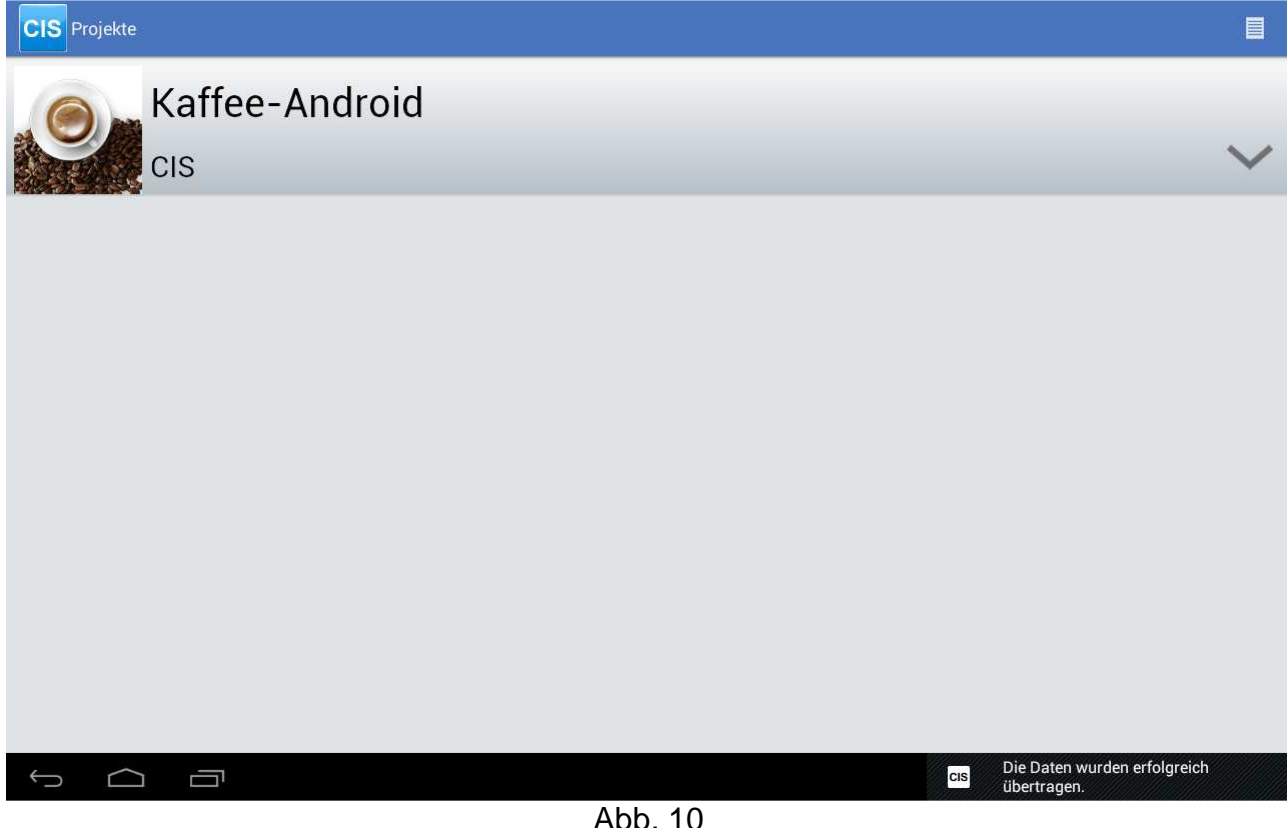

#### **3. Interviews unterbrechen, abbrechen, fortsetzen**

#### Abbrechen:

Hat das Interview einen Abbrechen-Button, so kehrt man nach Betätigung dieses Buttons zur Startseite zurück. Dieses Interview kann nicht mehr fortgesetzt werden.

#### Unterbrechen:

Um ein Interview unterbrechen zu können bedarf es eines Unterbrechen-Buttons' im Interview. Nach Betätigung dieses Buttons wird eine eindeutige Kennung generiert und es besteht die Möglichkeit für den Interviewer, zusätzlich einen Text einzugeben. Um ein unterbrochenes Interview fortzusetzen, wählt man auf der Startseite den Fortsetzen-Button und bekommt eine Auswahl von allen unterbrochenen Interviews mit deren Kennung und dem evtl. eingegebenen Text.

#### **4. Daten übertragen**

Je nach Voreinstellung des Fragebogens können die Daten manuell zu jedem beliebigen Zeitpunkt oder automatisch nach jedem abgeschlossenen Interview übertragen werden. Sie selbst können diese Einstellung nicht ändern.

Manuelle Datenübertagung:

Im Falle der manuellen Übertragung werden Sie über die Anzeige des gelben Warndreiecks darauf hingewiesen, dass noch nicht exportierte Interviewdaten vorhanden sind. (Abb. 11).

Automatische Datenübertragung:

Nach Abschluss jedes Interviews versucht das Tablet eine Internetverbindung aufzubauen und die Daten zu CISnet zu übertragen. Bei fehlgeschlagener Datenübertragung wird dies durch ein gelbes Warndreieck signalisiert. Die Datenübertragung kann dann zu einem späteren Zeitpunkt manuell durchgeführt werden (s.u.).

Alternativ können Sie auch bis zum Abschluss des nächsten Interviews warten, dann werden alle bisher erhobenen Daten gemeinsam übertragen.

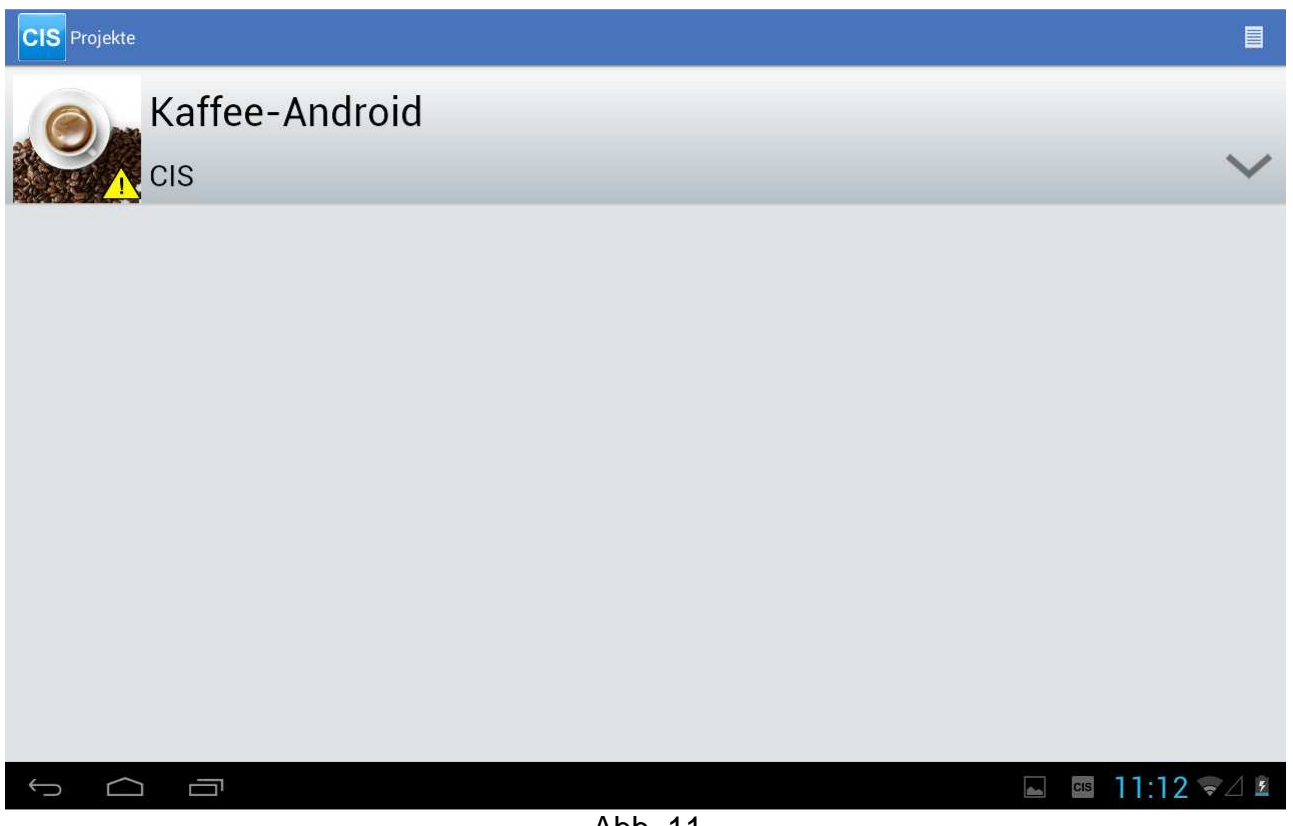

Abb. 11

Um in das Menü zu gelangen, können Sie zwischen zwei unterschiedlichen Möglichkeiten wählen.

Entweder Sie wählen das bekannte Menü oben rechts, um die Interviewdaten zu übertragen (Abb. 12)

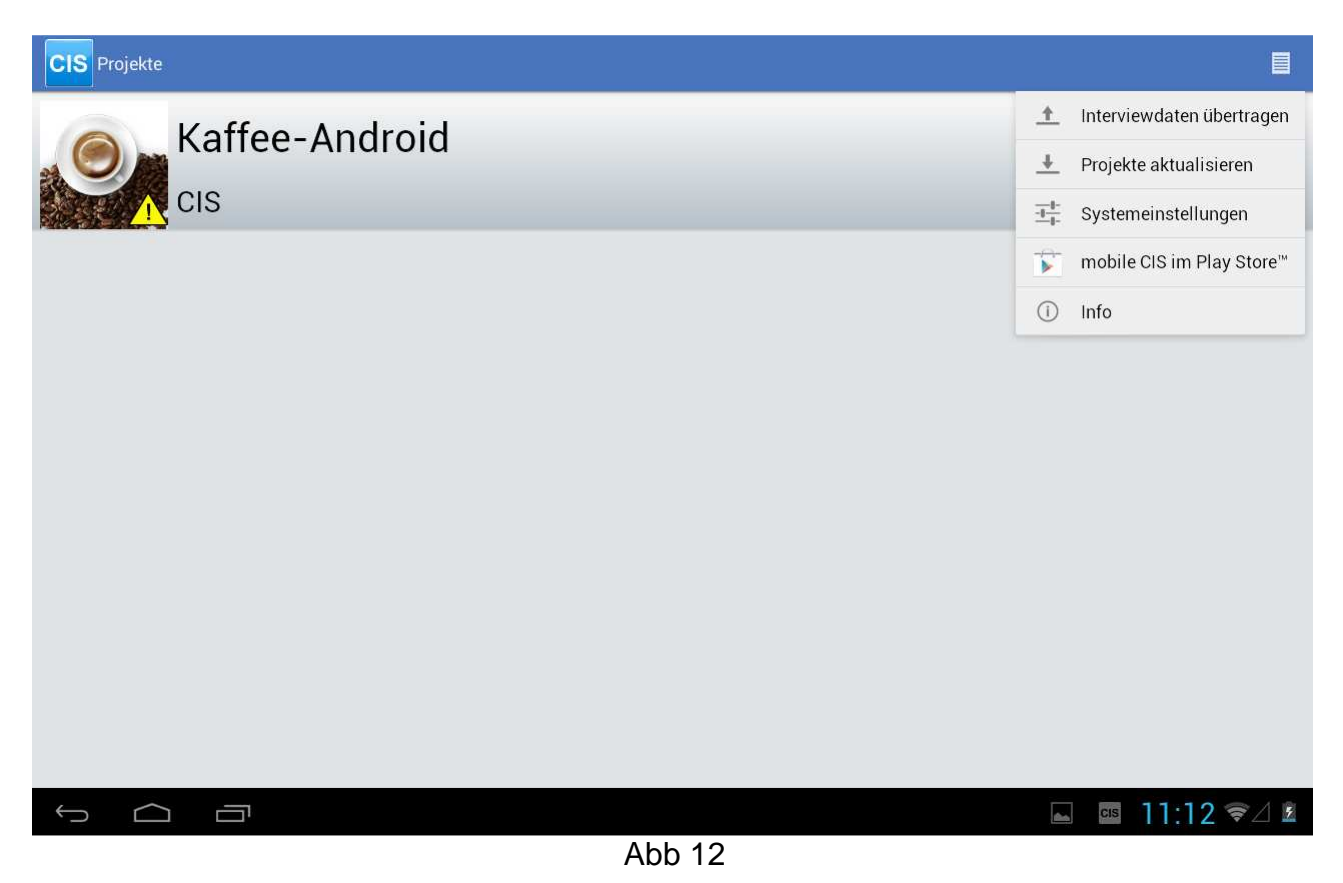

Oder Sie halten den Finger lange auf das Projekt und wählen dann "Interviewdaten übertragen" (Abb. 13)

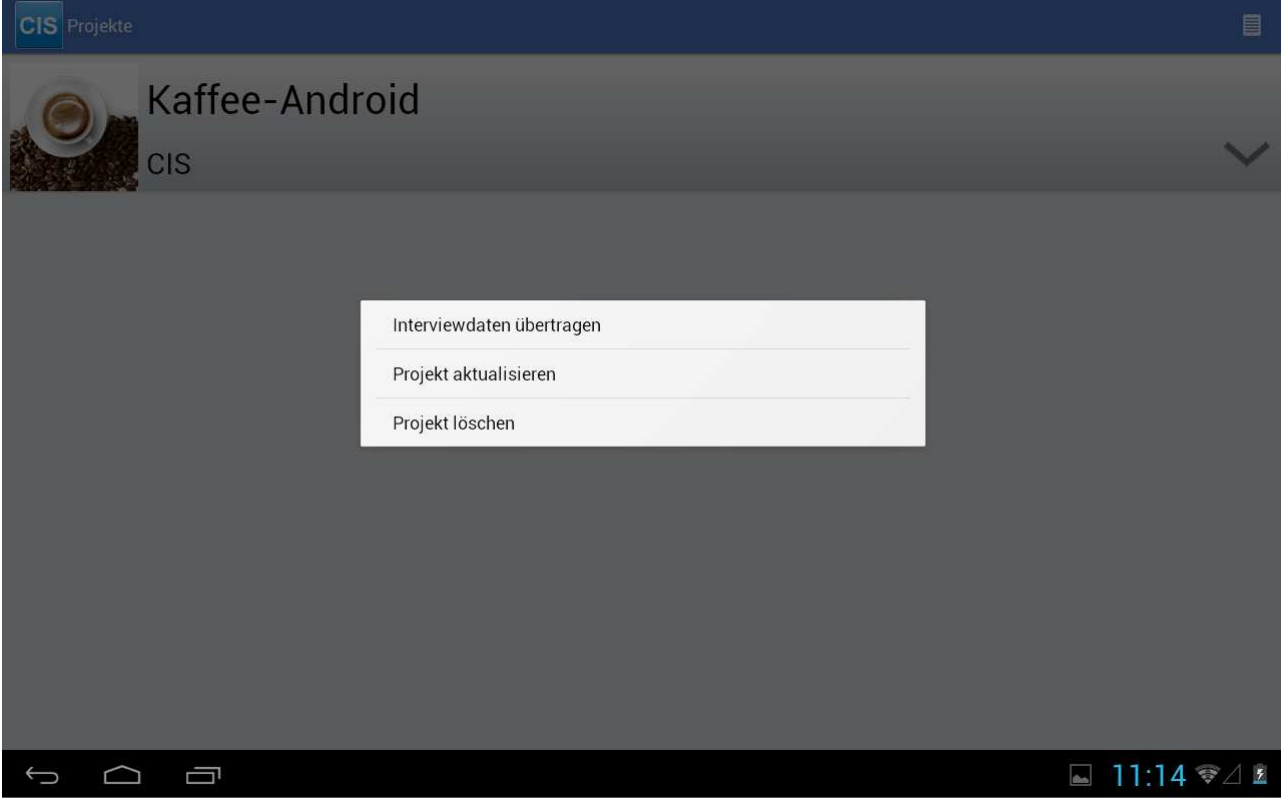

Abb. 13

Nach vollständiger Übertragung der Daten wird das Warndreieck nicht mehr angezeigt.

Mit der Übertragung werden die Daten automatisch vom Tablet gelöscht.

Über den Menüpunkt "Projekte aktualisieren" können im Falle einer Fragebogenänderung Projekte aktualisiert werden, bzw. nicht mehr aktuelle Projekte vom Tablet entfernt werden.

Das Löschen von Projekten ist nur möglich, wenn sich keine Interviewdaten mehr auf dem Tablet befinden.